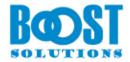

# **Calculated Boost Field 1.0**

**User Guide** 

## Copyright

Copyright ©2023 BoostSolutions Co., Ltd. All rights reserved.

All materials contained in this publication are protected by Copyright and no part of this publication may be reproduced, modified, displayed, stored in a retrieval system, or transmitted in any form or by any means, electronic, mechanical, photocopying, recording or otherwise, without the prior written consent of BoostSolutions.

Our web site: <a href="https://www.boostsolutions.com">https://www.boostsolutions.com</a>

# **Contents**

| 1. | . Introduction               |                                         |    |
|----|------------------------------|-----------------------------------------|----|
| 2. | Insta                        | ıllation                                | 1  |
|    | 2.1                          | Product Files                           | 1  |
|    | 2.2                          | Software Requirements                   | 2  |
|    | 2.3                          | Installation                            | 3  |
|    | 2.4                          | Upgrade                                 | 4  |
|    | 2.5                          | Uninstallation                          | 5  |
|    | 2.6                          | Command_Line Installation               | 5  |
|    | 2.7                          | Feature Activation                      | 7  |
| 3. | Crea                         | te a Calculated Boost Field Column      | 8  |
| 4. | Edit                         | or Delete Calculated Boost Field Column | 11 |
|    | 4.1                          | Edit a Calculated Boost Field Column    | 11 |
|    | 4.2                          | Delete a Calculated Boost Field Column  | 11 |
| 5. | Use                          | Case                                    | 12 |
| 6. | 5. Troubleshooting & Support |                                         |    |
| Αį | opendix                      | 1: License Management                   | 17 |

## Introduction

Calculated Boost Field provides you a powerful and easy way to design your calculation in a SharePoint list or library. In Calculated Boost Field, you can create conditional, date and time, mathematical formulas, or even manipulate text. Powerful functions help you do more complex calculation.

This user guide is used to instruct and guide the users to create and configure Calculated Boost Field column in a SharePoint list or library.

For the latest copy of this and other guides, please visit:

https://www.boostsolutions.com/download-documentation.html

# 1. Installation

## 1.1 Product Files

After you download and unzip the Calculated Boost Field file from <a href="https://www.boostsolutions.com">https://www.boostsolutions.com</a>, you will find the following files:

| Path                                                                      | Descriptions                                                                                                    |
|---------------------------------------------------------------------------|----------------------------------------------------------------------------------------------------|
| Setup.exe                                                                 | A program that installs and deploys the WSP solution packages to the SharePoint farm.                                                        |
| EULA.rtf                                                                  | The product End-User-License-Agreement.                                                                                                    |
| Calculated Boost Field_V1_User Guide.pdf                                  | User guide for Calculated Boost Field in PDF format.                                                                                         |
| Condition User Guide.pdf                                                  | User guide for Condition component in PDF format.                                                                                            |
| Library\4.0\Setup.exe                                                     | The product installer for .Net Framework 4.0.                                                                                                |
| Library\4.0\Setup.exe.config                                              | A file containing the configuration information for the installer.                                                                           |
| Library\4.6\Setup.exe                                                     | The product installer for .Net Framework 4.6.                                                                                                |
| Library\4.6\Setup.exe.config                                              | A file containing the configuration information for the installer.                                                                           |
| Solutions\Foundtion\ BoostSolutions.FoundationSetup15.1.wsp               | A SharePoint solution package containing<br>Foundation files and resources for SharePoint 2013<br>or SharePoint Foundation 2013.             |
| Solutions\Foundtion\ BoostSolutions.FoundationSetup16.1.wsp               | A SharePoint solution package containing<br>Foundation files and resources for SharePoint<br>2016/2019/Subscription Edition.                 |
| Solutions\Foundtion\Install.config                                        | A file containing the configuration information for the installer                                                                            |
| Solutions\CalculatedBoostField\ BoostSolutions.AlertReminderSetup15.1.wsp | A SharePoint solution package containing Calculated<br>Boost Field files and resources for SharePoint 2013 or<br>SharePoint Foundation 2013. |
| Solutions\CalculatedBoostField\ BoostSolutions.AlertReminderSetup16.1.wsp | A SharePoint solution package containing Calculated<br>Boost Field files and resources for SharePoint<br>2016/2019/Subscription Edition.     |
| Solutions\CalculatedBoostField\Install.config                             | A file containing the configuration information for the installer.                                                                           |

# 1.2 Software Requirements

Before you install Calculated Boost Field, ensure your system meets the following requirements:

## **SharePoint Server Subscription Edition**

| Operating System | Windows Server 2019 Standard or Datacenter Windows Server 2022 Standard or Datacenter |  |
|------------------|---------------------------------------------------------------------------------------|--|
| Server           | Microsoft SharePoint Server Subscription Edition                                      |  |
| Browser          | Microsoft Edge<br>Mozilla Firefox<br>Google Chrome                                    |  |

#### **SharePoint 2019**

| Operating System | Windows Server 2016 Standard or Datacenter Windows Server 2019 Standard or Datacenter |  |
|------------------|---------------------------------------------------------------------------------------|--|
| Server           | Microsoft SharePoint Server 2019                                                      |  |
| Browser          | Microsoft Internet Explorer 11 or above Microsoft Edge Mozilla Firefox Google Chrome  |  |

#### **SharePoint 2016**

| Operating System | Microsoft Windows Server 2012 Standard or Datacenter X64<br>Microsoft Windows Server 2016 Standard or Datacenter |
|------------------|----------------------------------------------------------------------------------------------------|
| Server           | Microsoft SharePoint Server 2016<br>Microsoft .NET Framework 4.6                                                 |
| Browser          | Microsoft Internet Explorer 10 or above Microsoft Edge Mozilla Firefox Google Chrome                             |

#### **SharePoint 2013**

| Operating System | Microsoft Windows Server 2012 Standard or Datacenter X64 |  |
|------------------|----------------------------------------------------------|--|
| Operating System | Microsoft Windows Server 2008 R2 SP1                     |  |

| Server  | Microsoft SharePoint Foundation 2013 or Microsoft SharePoint Server 2013<br>Microsoft .NET Framework 4.5 |
|---------|----------------------------------------------------------------------------------------------------|
| Browser | Microsoft Internet Explorer 8 or above Microsoft Edge Mozilla Firefox Google Chrome                      |

#### 1.3 Installation

Follow these steps to install Calculated Boost Field on your SharePoint servers.

**Note** During installation, the **SharePoint Timer** service will be restarted automatically.

#### **Installation Preconditions**

Before you start installing Calculated Boost Field, please make sure these services are started on your SharePoint servers: **SharePoint Administration** and **SharePoint Timer**.

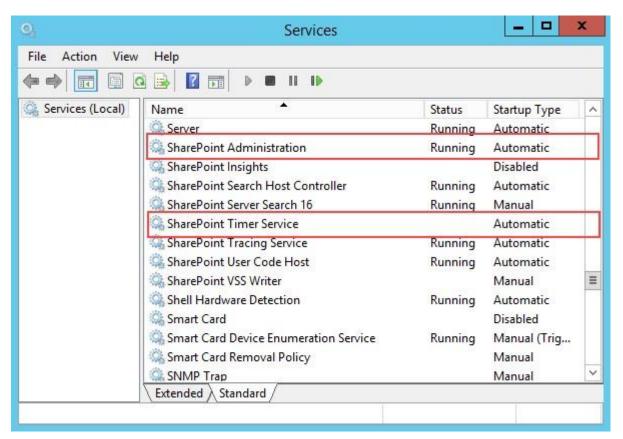

Calculated Boost Field must be run on one front-end Web server in the SharePoint farm where Microsoft SharePoint Foundation Web Application services are running. Check Central Administration 

System Settings for a list of servers running this service.

#### **Required Permissions**

To perform this procedure, you must have the following specific permissions and rights:

- Member of the local server's Administrators group.
- Member of the Farm Administrators group.

#### To install Calculated Boost Field on SharePoint Server

- a. Download the Calculated Boost Field zip file (\*.zip) from the BoostSolutions website and extract the file.
- b. Open the created folder and run the **Setup.exe** file.

**Note** If you cannot run the setup file, please right click the **Setup.exe** file and choose Run as administrator.

- c. A system check is performed to verify if your machine meets all the requirements for installing the product. After the system check is finished, click **Next**.
- d. Review and accept the End-User License Agreement and click Next.
- In the Web Application Deployment Targets, select the web applications you are going to install and click Next.

**Note** If you select **Automatically activate features**, the product features will be activated in the target site collection during the installation process. If you want to manually activate the product feature later, uncheck this box.

f. Upon completion of the installation, details are displayed showing which web applications you product has been installed to. Click **Close**.

# 1.4 Upgrade

Download the latest version of Calculated Boost Field and run the **Setup.exe** file.

In the **Program Maintenance** window, select **Upgrade** and click **Next**.

**Note** During product upgrade, the **SharePoint Timer** service will be restarted automatically.

#### 1.5 Uninstallation

If you want to uninstall Calculated Boost Field, double-click the **Setup.exe** file.

In the **Repair or Remove** window, select **Remove** and click **Next**. The application will be removed.

#### 1.6 Command\_Line Installation

The following instructions are for installing the solution files for Calculated Boost Field in SharePoint 2016 using the SharePoint STSADM command line tool.

#### Required permissions

To use STSADM, you must be a member of the local Administrators group on the server.

#### **Install Calculated Boost Field to SharePoint Servers**

- a. Extract the files from the product zip pack to a folder on one SharePoint server.
- b. Open a command prompt and make sure your path is set with the SharePoint bin directory.
- c. Add the solution files to SharePoint in the STSADM command line tool.

```
stsadm -o addsolution -filename BoostSolutions.CalculatedBoostField16.1.wsp
stsadm -o addsolution -filename BoostSolutions.FoundationSetup16.1.wsp
```

d. Deploy the added solution with the following command:

```
stsadm -o deploysolution -name BoostSolutions.CalculatedBoostField16.1.wsp -
allowgacdeployment –url [virtual server url] –immediate
stsadm -o deploysolution -name BoostSolutions.FoundationSetup16.1.wsp -allowgacdeployment –
url [virtual server url] –immediate
```

e. Wait for the deployment to complete. Check the final status of the deployment with this command:

```
stsadm -o displaysolution -name BoostSolutions.CalculatedBoostField16.1.wsp
stsadm -o displaysolution -name BoostSolutions.FoundationSetup16.1.wsp
```

The result should contain a <Deployed> parameter for which the value is TRUE.

f. In the STSADM tool, activate the features.

stsadm -o activatefeature -name BoostSolutions.CalculatedBoostField —url [site collection url] — force

#### Note:

After install product using command line, you can check whether the product is installed and deployed successfully in Central Administration.

- a. On the Central Administration Home page, click **System Settings**.
- b. In the Farm Management section, click **Manage farm solutions**.
- On the Solution Management page, check whether the solution
   "BoostSolutions.CalculatedBoostField16.1.wsp" is deployed to the web applications.
- d. On the Solution Properties page, click **Deploy Solution**.
- e. On the Deploy Solution page, in the Deploy When section, select **Now**.
- f. In the Deploy To? section, in the A specific web application list, click either All web applications or select a specific Web application.
- g. Click **OK**.

#### **Remove Calculated Boost Field from SharePoint Servers**

a. Removal is initiated with the following command:

stsadm -o retractsolution -name BoostSolutions.CalculatedBoostField16.1.wsp -immediate -url [virtual server url]

b. Wait for the removal to finish. To check the final status of the removal you can use the following command:

stsadm -o displaysolution -name BoostSolutions.CalculatedBoostField16.1.wsp

The result should contain the <Deployed> parameter for which the value is FALSE and the <LastOperationResult> parameter with the Retraction Succeeded value.

c. Remove the solution from the SharePoint solutions storage:

stsadm -o deletesolution -name BoostSolutions.CalculatedBoostField16.1.wsp

#### **Remove BoostSolutions Foundation from SharePoint Servers**

BoostSolutions Foundation is mainly designed to provide a centralized interface to manage licenses for all BoostSolutions software from within SharePoint Central Administration. If you are still using BoostSolutions product on your SharePoint server, please do not remove Foundation from the servers.

a. Removal is initiated with the following command:

stsadm -o retractsolution -name BoostSolutions.FoundationSetup16.1.wsp –immediate –url [virtual server url]

b. Wait for the removal to finish. To check the final status of the removal you can use the following command:

stsadm -o displaysolution -name BoostSolutions.FoundationSetup16.1.wsp

The result should contain the <Deployed> parameter for which the value is FALSE and the <LastOperationResult> parameter with the RetractionSucceeded value.

c. Remove the solution from the SharePoint solutions storage:

stsadm -o deletesolution -name BoostSolutions.FoundationSetup16.1.wsp

#### 1.7 Feature Activation

#### **Activate features in Site Collection**

By default, the application's features are automatically activated once the product is installed. You can also activate the product feature manually.

- a. Go to Site Settings page.
- b. Under Site Collection Administration click Site collection features.
- c. Find the application feature and click **Activate**. After a feature is activated, the Status column lists the feature as **Active**.

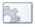

BoostSolutions Calculated Boost 1.4.1.120

Calculation based on other columns. (Powered by BoostSolutions)

Deactivate

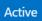

## 2. Create a Calculated Boost Field Column

To create a Calculated Boost Field column, you must have design permission level for the list or library or be a member of the default SharePoint Designer group.

- a. Enter the list or library that you want to create a Calculated Boost Field column for.
- b. On the Ribbon, click the **List** or **Library** tab and then click **Create Column** in the Manage Views group.
- c. A Create Column dialog box will open.
  - I. In the **Name and Type** section, give a meaningful name for your Calculated Boost Field column in the **Column name** box.
  - II. Under **The type of information in this column is**, select Calculated Boost.
  - III. Under **General Settings**, specify the target information for your column.

You can also specify **Require that this column contains information** or **Enforce unique values** options, they are all same as the SharePoint native columns.

IV. In the **Formula** box, enter the formula or expression, if the formula is valid, there will be green mark on the lower right corner.

Formula:

Otherwise, there will be a red mark like this:

Formula:

Click you can select columns from the drop-down menu, all available columns are listed here.

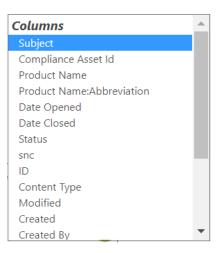

Click \*\* you can select constants, including Today, Now, Me, list and item properties.

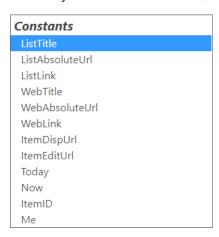

Click you can select functions, you perform calculations that are based on dates, times, texts and user properties, such as adding a number of days/months/years to a date, calculating the difference between two dates, converting a text to date, or getting job title/email from a user. Or, use IF function to make logical comparisons between different columns.

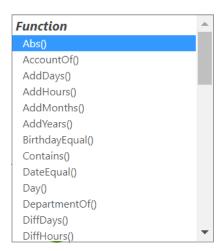

Click you can select operators to the formula, you can perform a variety of mathematical calculations, such as adding, subtracting, multiplying; or combining the values from multiple columns.

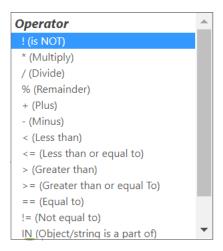

For more information about conditions, please see the document "Condition User Guide".

- V. Select the data type that you want to be returned by the formula, same as SharePoint calculated column, there are 5 column types: Single line of text, Number, Currency, Date & Time and Yes/No.
- VI. If the formula contains [Today], [Now], [Me], User field or Lookup column, select "Do real-time calculation if formula contains [Today], [Now], [Me], User field, Lookup field etc." option; or skip this step.

This feature will do real-time calculation on [Today], [Now], [Me], User field and Lookup columns to keep the data updated.

VII. And then click **OK**.

#### 3. Edit or Delete Calculated Boost Field Column

#### 3.1 Edit a Calculated Boost Field Column

You can change the settings for a Calculated Boost Field column. But just like the SharePoint Calculated Column, you can modify formula and returned data type.

- a. Enter the list or library that contains the Calculated Boost Field column you want to edit.
- b. On the Ribbon, click the **List** or **Library** tab and then click **List Settings** or **Library Settings** in the Settings group.
- c. On the List Settings or Library Settings page, under the **Columns** section, click the name of the Calculated Boost Field column that you want to edit.
- d. Change the settings that you want and then click **OK**.

#### 3.2 Delete a Calculated Boost Field Column

This procedure deletes the Calculated Boost Field column and any data in this column. You cannot restore the Calculated Boost Field column from the Recycle Bin once it has been deleted.

- a. Enter the list or library that contains the Calculated Boost Field column you want to edit.
- b. On the Ribbon, click the **List** or **Library** tab and then click **List Settings** or **Library Settings** in the Settings group.
- c. On the List Settings or Library Settings page, under the **Columns** section, click the name of the Calculated Boost Field column that you want to delete.
- d. Scroll to the bottom of the **Change Column** page and then click **Delete**.

## 4. Use Case

This is the Product List which contains the product names and corresponding abbreviations.

# Product List

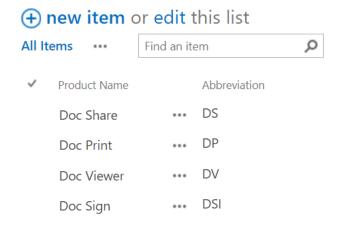

This is the Case List, it has 5 columns, Subject, Product, Status, Date Opened and Date Closed. The Product column is a SharePoint lookup column which gets product name from Product list.

# Case List

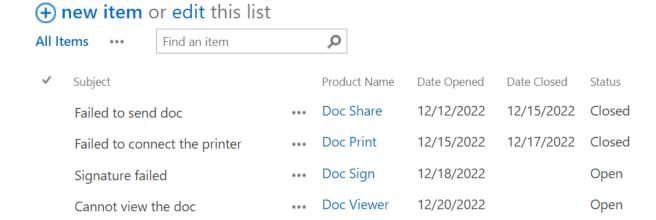

In Case List, we will create two Calculated Boost columns, Cased ID and Case Age.

The Case ID column will show a unique and meaningful ID for each case, by specifying a formula to combine Product Abbreviation and ID columns.

- a. In the Case list, click the **List** or **Library** tab. And click **Create Column** under the **Manage Views** group.
- b. In the **Name and Type** section, type a meaningful name of it and select **Calculated Boost**.

| Name and Type                                       |                                                                           |
|-----------------------------------------------------|---------------------------------------------------------------------------|
| Type a name for this column, and select the type of | Column name:                                                              |
| information you want to store in the column.        | Case ID                                                                   |
|                                                     | The type of information in this column is:                                |
|                                                     | ○ Single line of text                                                     |
|                                                     | <ul> <li>Multiple lines of text</li> </ul>                                |
|                                                     | ○ Choice (menu to choose from)                                            |
|                                                     | O Number (1, 1.0, 100)                                                    |
|                                                     | Ocurrency (\$, ¥, €)                                                      |
|                                                     | O Date and Time                                                           |
|                                                     | <ul> <li>Lookup (information already on this site)</li> </ul>             |
|                                                     |                                                                           |
|                                                     | O Person or Group                                                         |
|                                                     | O Hyperlink or Picture                                                    |
|                                                     | <ul> <li>Calculated (calculation based on other columns)</li> </ul>       |
|                                                     | ○ External Data                                                           |
|                                                     | ○ Task Outcome                                                            |
|                                                     | <ul> <li>Calculated Boost (calculation based on other columns)</li> </ul> |
|                                                     | Managed Metadata                                                          |

c. In the formula box, type the formula like this:

#### Formula:

The data type returned from this formula is:

- Single line of text
- O Number (1, 1.0, 100)
- Ourrency (\$, ¥, €)
- O Date & Time
- O Yes/No
- Do real-time calculation if formula contains [Today], [Now], [Me], User field, Lookup field etc. (this may cause a performance issue when you try to access too many items).

d. Click **OK** to save the settings.

The Case Age will display the number of days the case costs, but, if the case is not closed, it will not show the days.

- a. In the Case list, click the **List** or **Library** tab. And click **Create Column** under the **Manage Views** group.
- b. In the Name and Type section, type a meaningful name of it and select Calculated Boost.
- c. In the formula box, type the formula like this:

#### Formula:

The data type returned from this formula is:

- Single line of text
- O Number (1, 1.0, 100)
- Ourrency (\$, ¥, €)
- O Date & Time
- O Yes/No

#### d. Click **OK** to save the settings.

Now, two calculated Boost columns are already created, you will find the Case ID and Case Age columns show the results as following:

# Case List

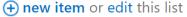

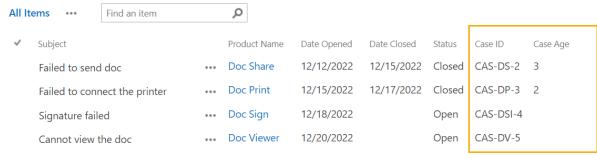

# 5. Troubleshooting & Support

### **Troubleshooting FAQ:**

https://www.boostsolutions.com/general-faq.html#Show=ChildTitle9

#### **Contact Info:**

Product & Licensing Inquires: <a href="mailto:sales@boostsolutions.com">sales@boostsolutions.com</a>

Technical Support (Basic): <a href="mailto:support@boostsolutions.com">support@boostsolutions.com</a>

Request a New Product or Feature: <a href="mailto:feature">feature</a> request@boostsolutions.com

# **Appendix 1: License Management**

You can use Calculated Boost Field without entering any license code for a period of 30 days from when you first use it.

To use the product without limitation after expiration, you will need to purchase a license and register the product.

#### **Finding License Information**

- Navigate to the BoostSolutions Software Management section in Central Administration. Then, click License Management Center link.
- 2. Click Download License Information, choose a license type and download the information (Server Code, Farm ID or Site Collection ID).

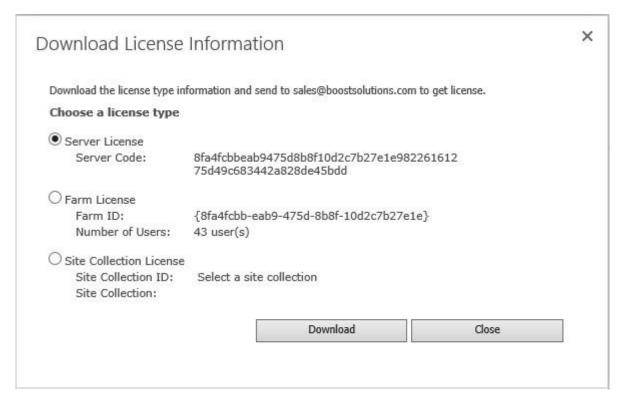

For BoostSolutions to create a license for you, you MUST send us your SharePoint environment identifier (Note: different license types need different information). A server license needs a server code; a Farm license needs a farm ID; and a site collection license needs a site collection ID.

3. Send the above information to us (sales@boostsolutions.com) to generate a license code.

#### **License Registration**

- 1. When you receive a product license code, enter the **License Management Center** page.
- 2. Click **Register** on the license page and a **Register or Update license** window will open.

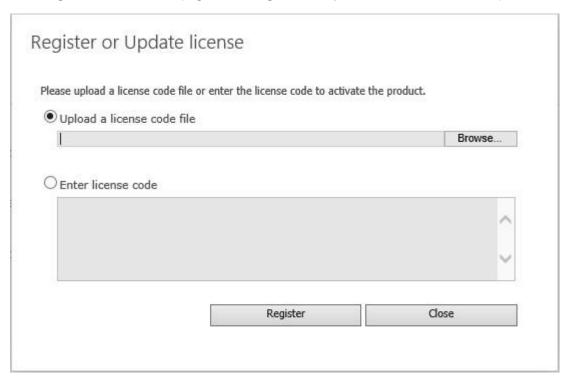

3. Upload the license file or enter the license code and click **Register**. You will get confirmation that your license has been validated.

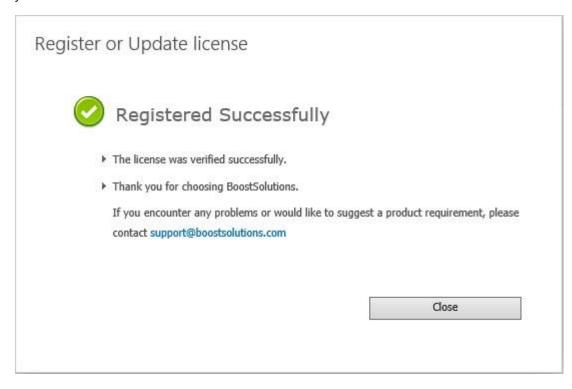

For more details on license management, see the <u>BoostSolutions Foundation</u>.